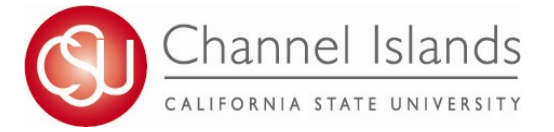

## **How to View Your Transfer Credit Report**

*The Transfer Credit Report summarizes and lists credit granted from colleges and universities, test credit (AP, CLEP, etc), and military credit.*

- 1. Open your browser and go t[o](http://myci.csuci.edu/) [http://myci.csuci.edu](http://myci.csuci.edu/) or connect through [www.csuci.edu](http://www.csuci.edu/) and click on the myCI icon.
- 2. On the sign-in page:
	- a. Enter your myCI Name\* (ex. first.last###)
	- b. Enter your myCI password\*
	- c. Click on "Sign in" to log in.

\*Both are case sensitive. Note: New students must lick on the "Activate Your Account" link and follow the instructions.

- 3. Once you are logged into myCI, click on **CI Records** in the *Services* section.
- 4. Once in the Student Center, click on the "other Academics" drop down menu under the Academics section.
- 5. To generate a Transfer Credit Report, select "Transfer Credit Report"
- 6. Review your Transfer Credit Report and ensure your coursework has transferred over as expected.
- 7. For guidance on understanding your Transfer Credit Report, visit [https://www.csuci.edu/registrar/transfer](https://www.csuci.edu/records-registration/transfer-credit-report.htm)[credit-report.htm](https://www.csuci.edu/records-registration/transfer-credit-report.htm)

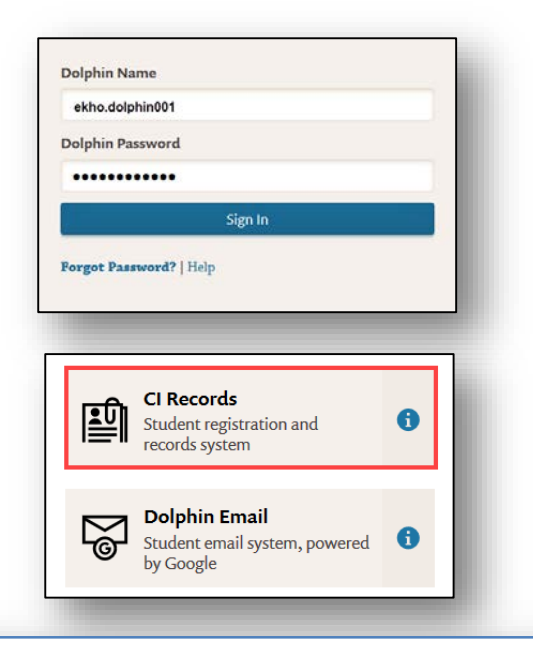

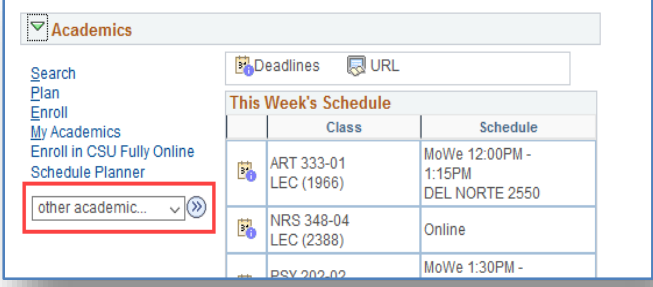

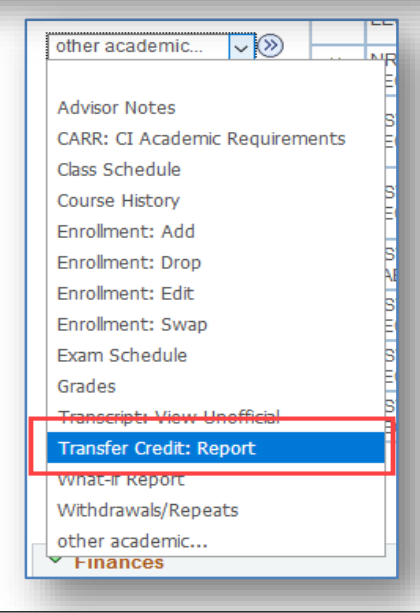

## **For assistance in understanding your Transfer Credit Report**, please visit the Academic Advising Center in the Bell Tower, Room 1595 or email registrar[@csuci.edu](mailto:records.registration@csuci.edu)